### • **گزارش فاکتور خرید با پارامتر** – **بخش دوم**

**در قسمت قبل، در خصوص قابلیت فیلترگذاری در فاکتور خرید با پارامتر، توضیح داده شد.** 

**علاوه بر فیلتر های بالای صفحه، قابلیت اعمال عبارت های منطقی در زیر سرستون های موجود در لیست نیز وجود دارد. بدین منظور، با کلیک روی آیکون سبز رنگ، گزینه هایی را مشاهده می کنید. مانند: برابر، برابر نیست، شامل، شامل نیست، کمتر، بیشتر و ...** 

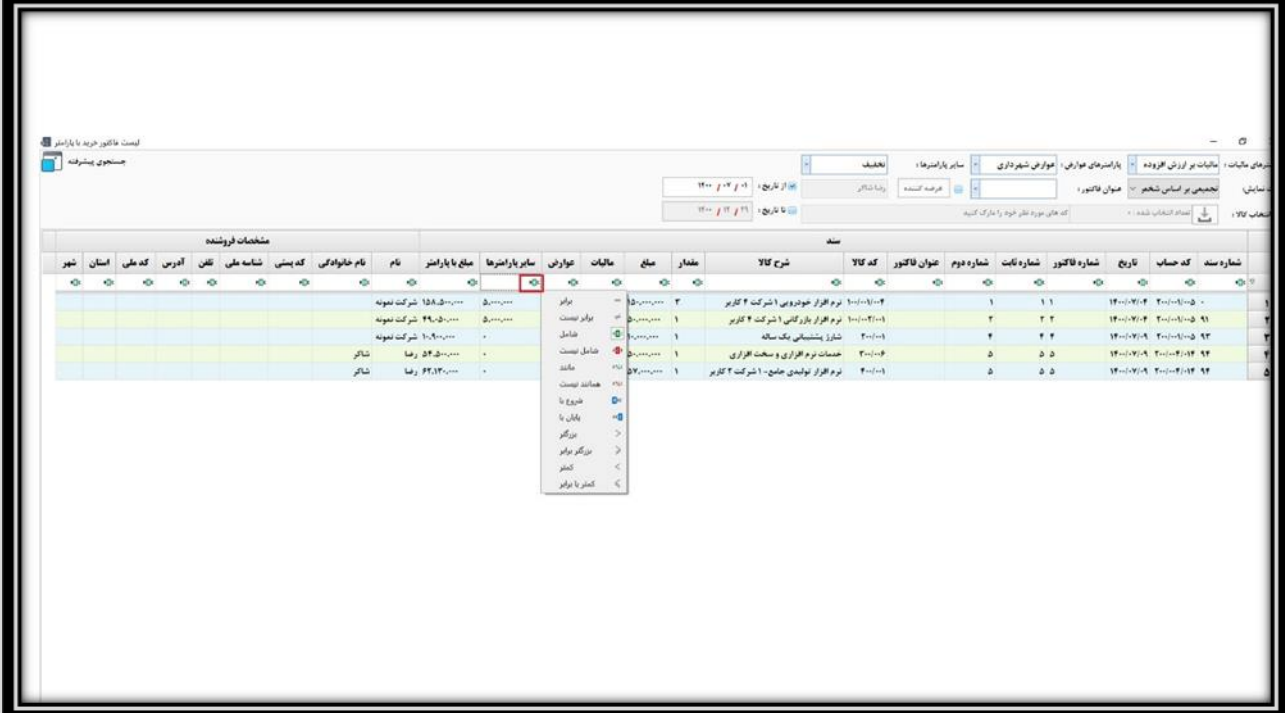

**به عنوان مثال، لیست فاکتور هایی را می خواهید که دارای تخفیف بوده اند. جهت دستیابی به آن، تنها کافیست در زیر ستون سایر پارامتر ها، با کلیک روی آیکون سبز رنگ، عبارت برابر نیست را انتخاب و در فیلد سفید رنگ، عدد صفر را وارد نمایید.** 

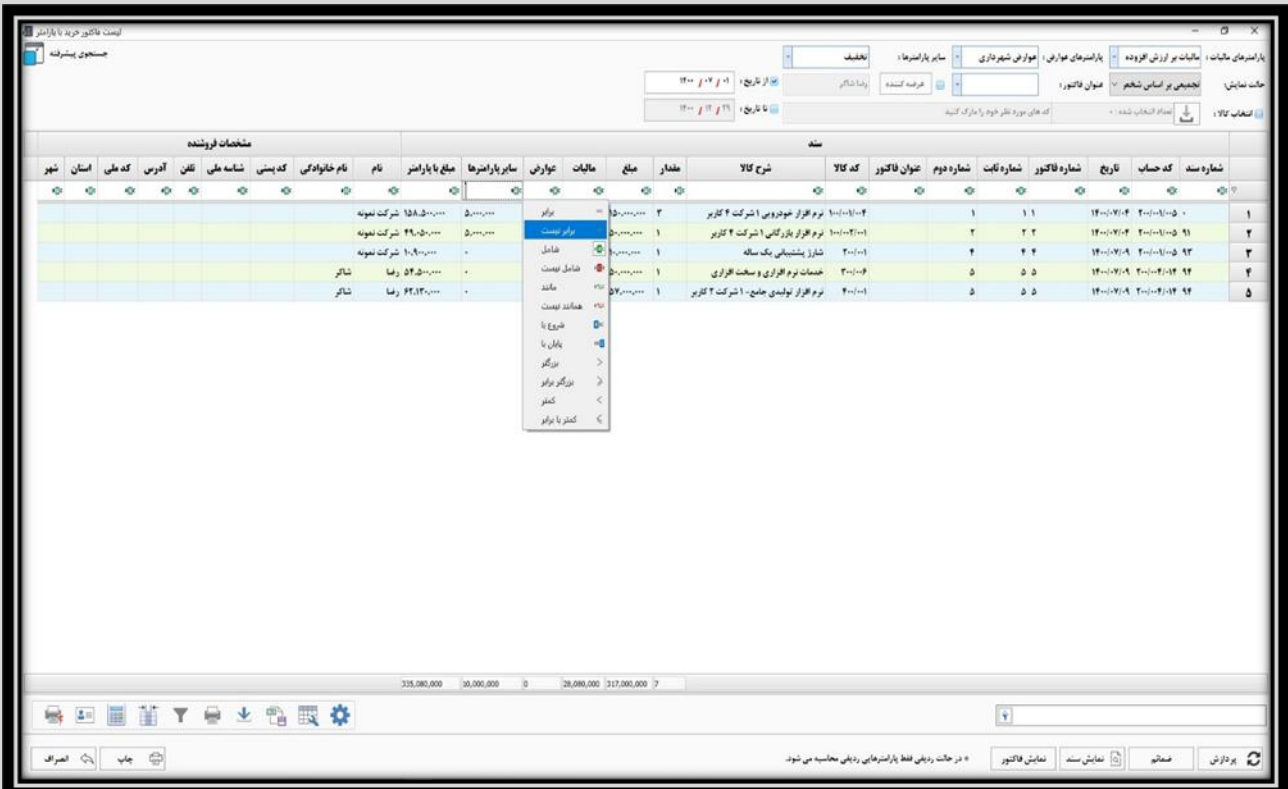

### **با وارد کردن عدد صفر، نرم افزار بصورت پویا، لیست فاکتور هایی را که تخفیف آن ها مخالف صفر بوده، نمایش می دهد.**

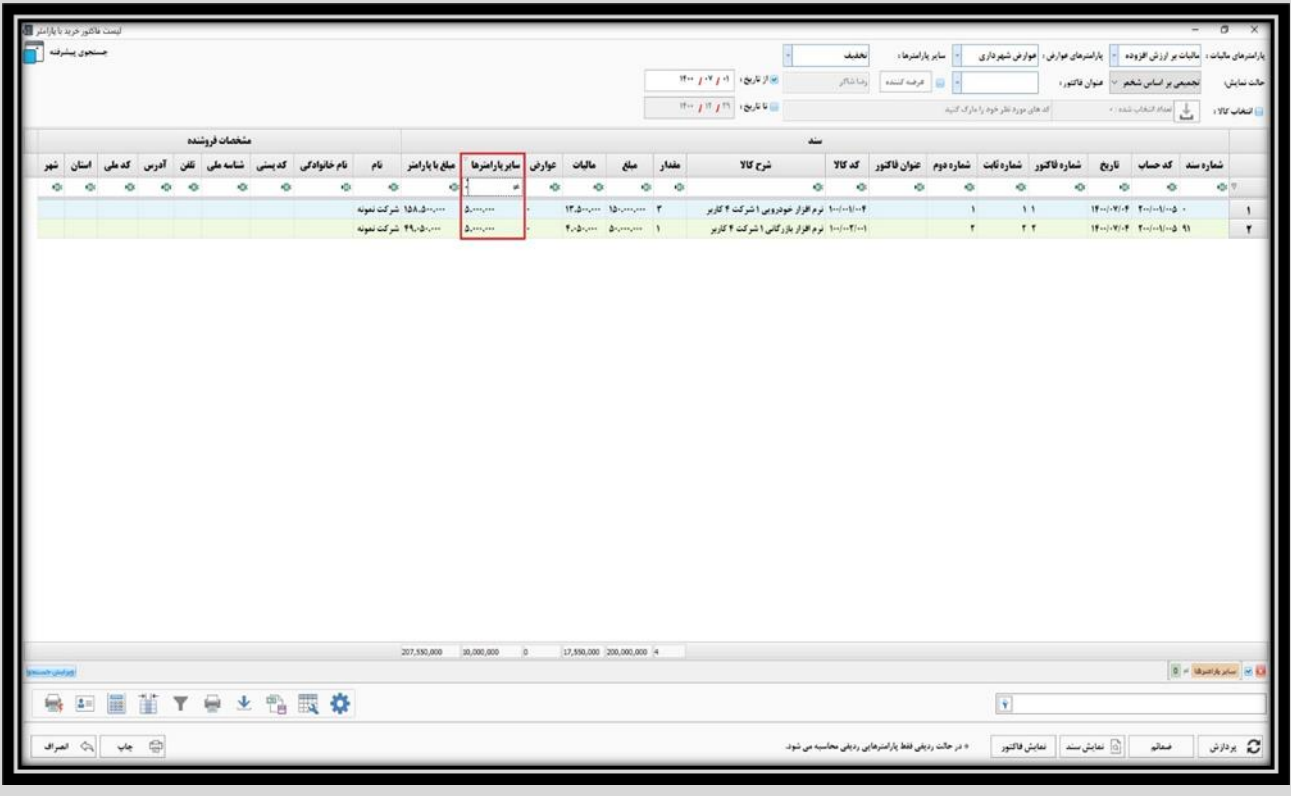

**همچنین شما می توانید با کلیک راست روی هر یک از ستون ها، مواردی از قبیل تنظیم ابعاد، حذف ستون و مرتب سازی آن ها را انجام** 

**دهید.** 

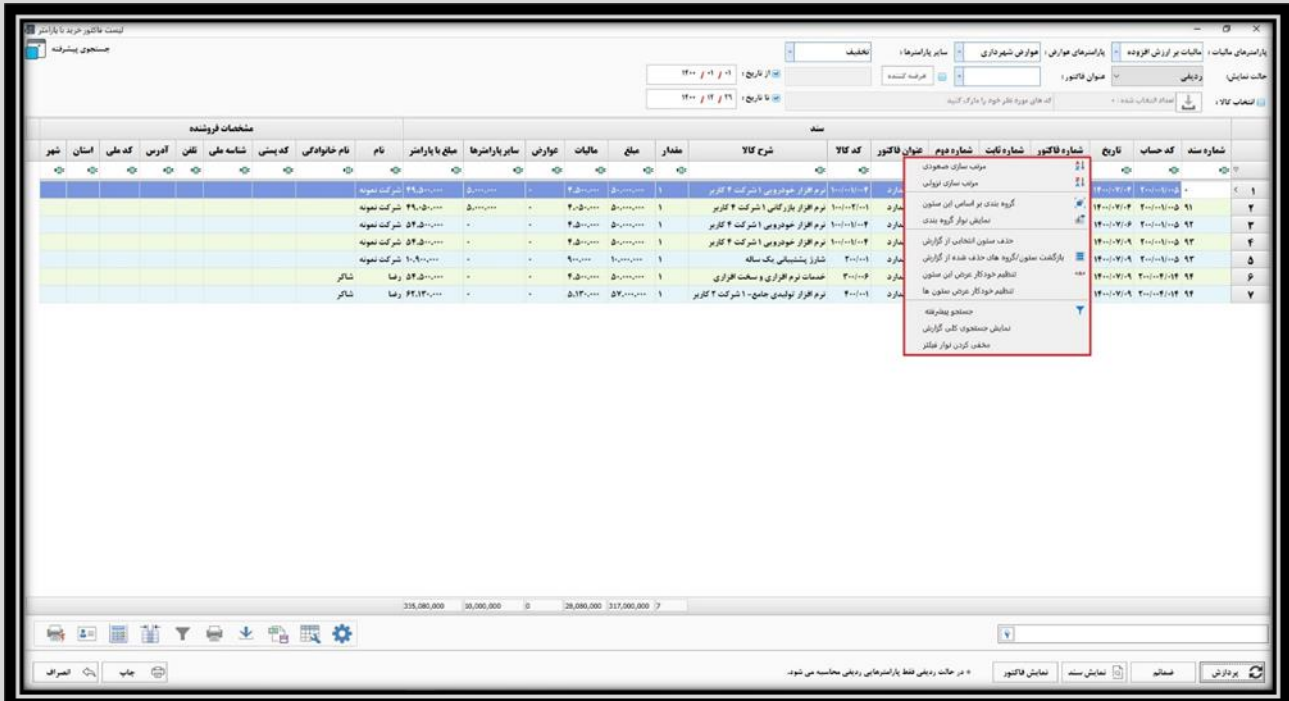

#### **عالوه بر این، جهت حذف هر یک از ستون ها، تنها کافیست ستون مورد نظر را با موس گرفته و در فضای خالی رها کنید.**

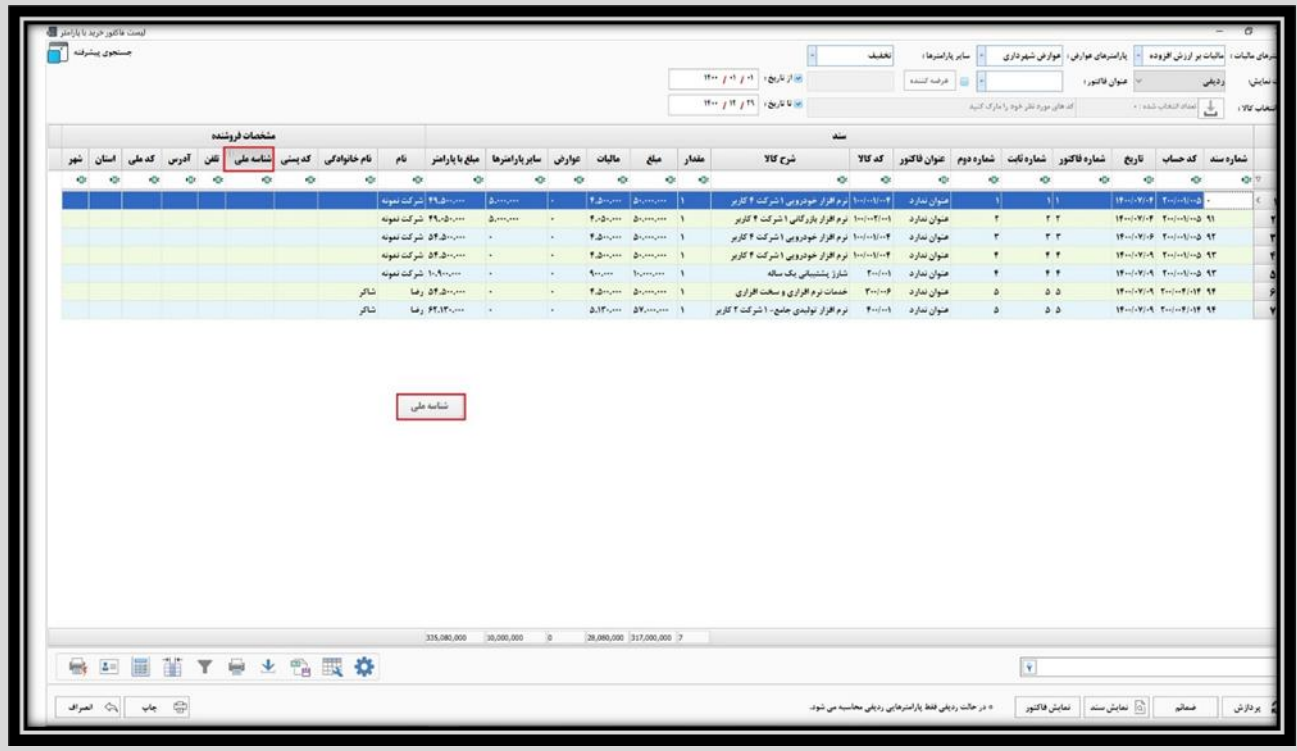

**جهت بازگرداندن ستون حذف شده تنها کافیست روی یکی از ستون ها کلیک راست کرده و گزینه » بازگشت ستون / گروه های حذف شده از گزارش« را انتخاب کنید.** 

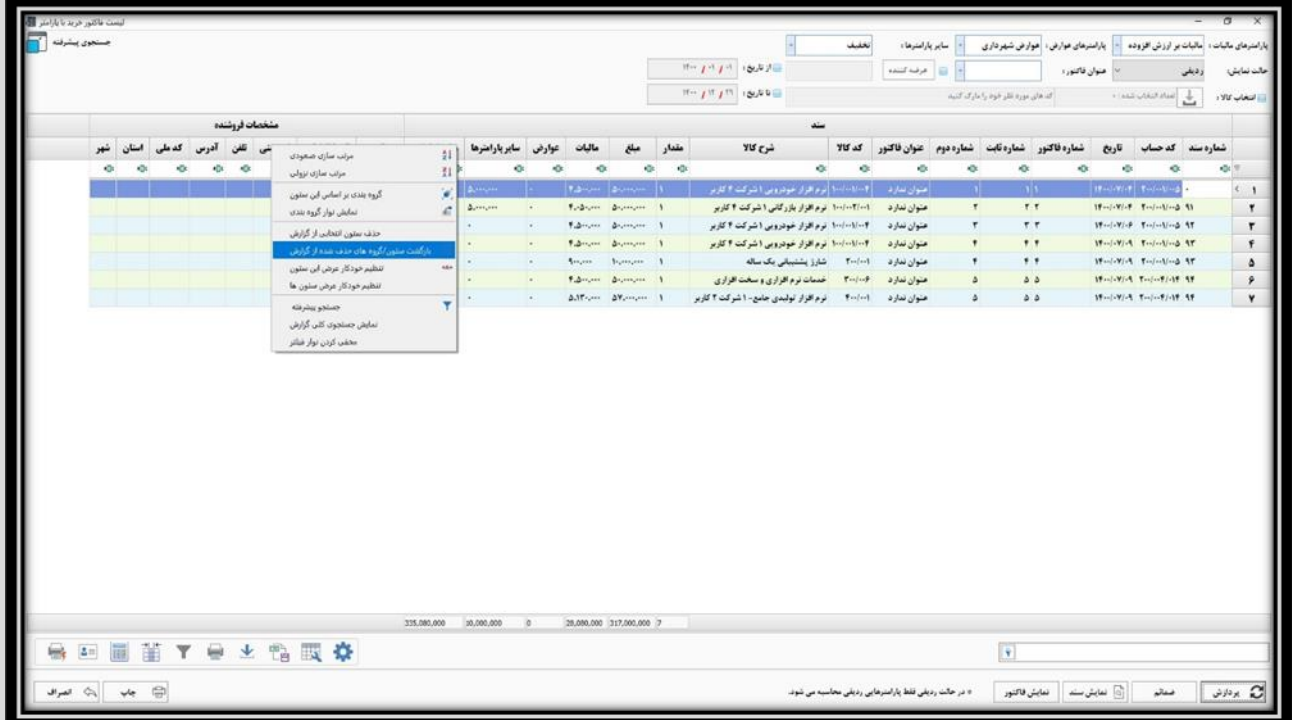

**پس از انتخاب این گزینه، در پنجره باز شده، ستون مورد نظر را گرفته و در محل دلخواه رها کنید.**

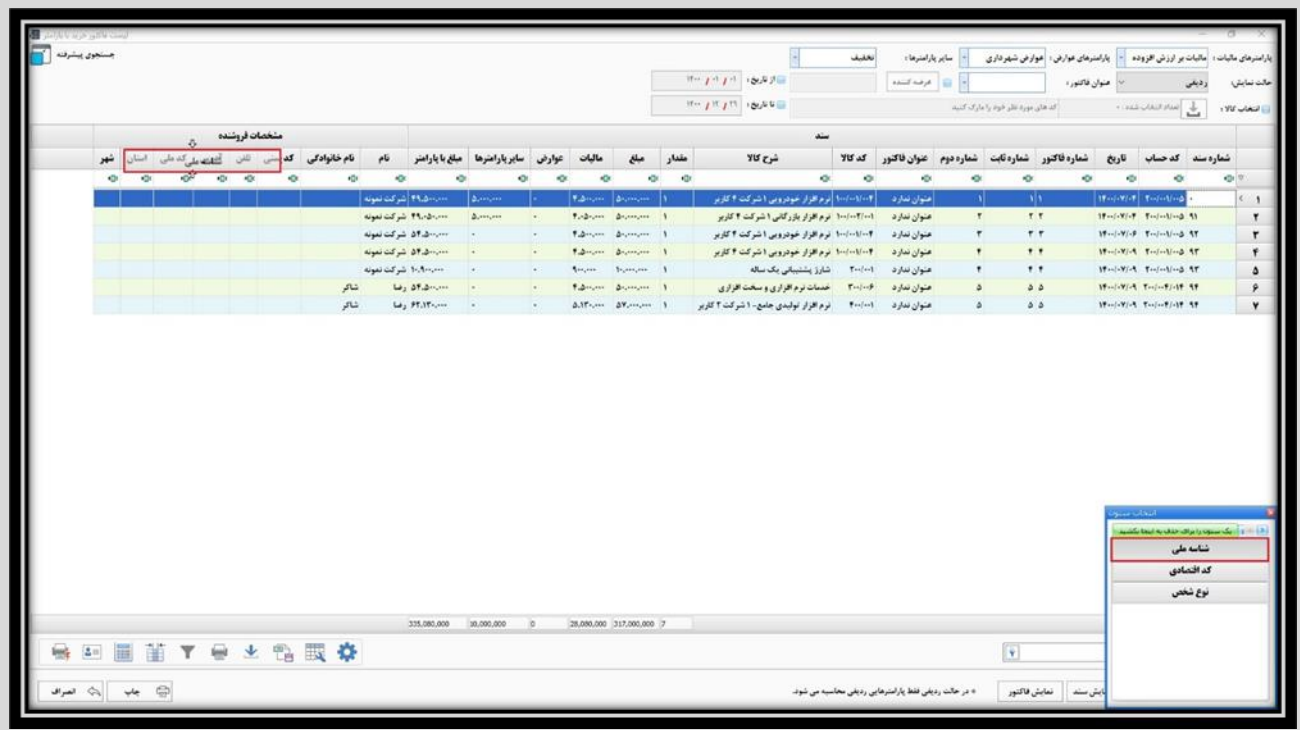

**گزارش لیست فاکتور خرید با پارامتر، کلیه قابلیت های گزارش لیست فاکتور ها را داراست؛ از جمله ارسال به اکس ل و استفاده از ماشین** 

**حساب.**

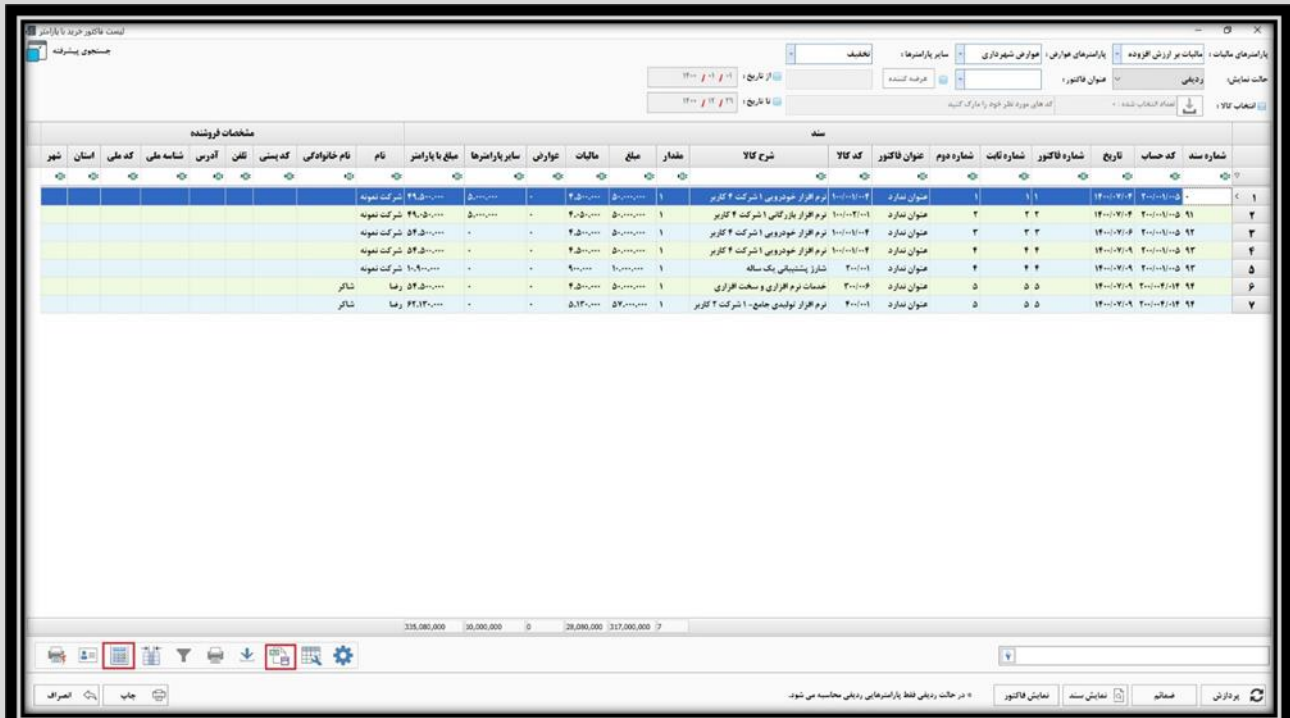

#### **همچنین قابلیت چاپ لیست و مشاهده فاکتور و ضمائم ردیف انتخابی نیز وجود دارد.**

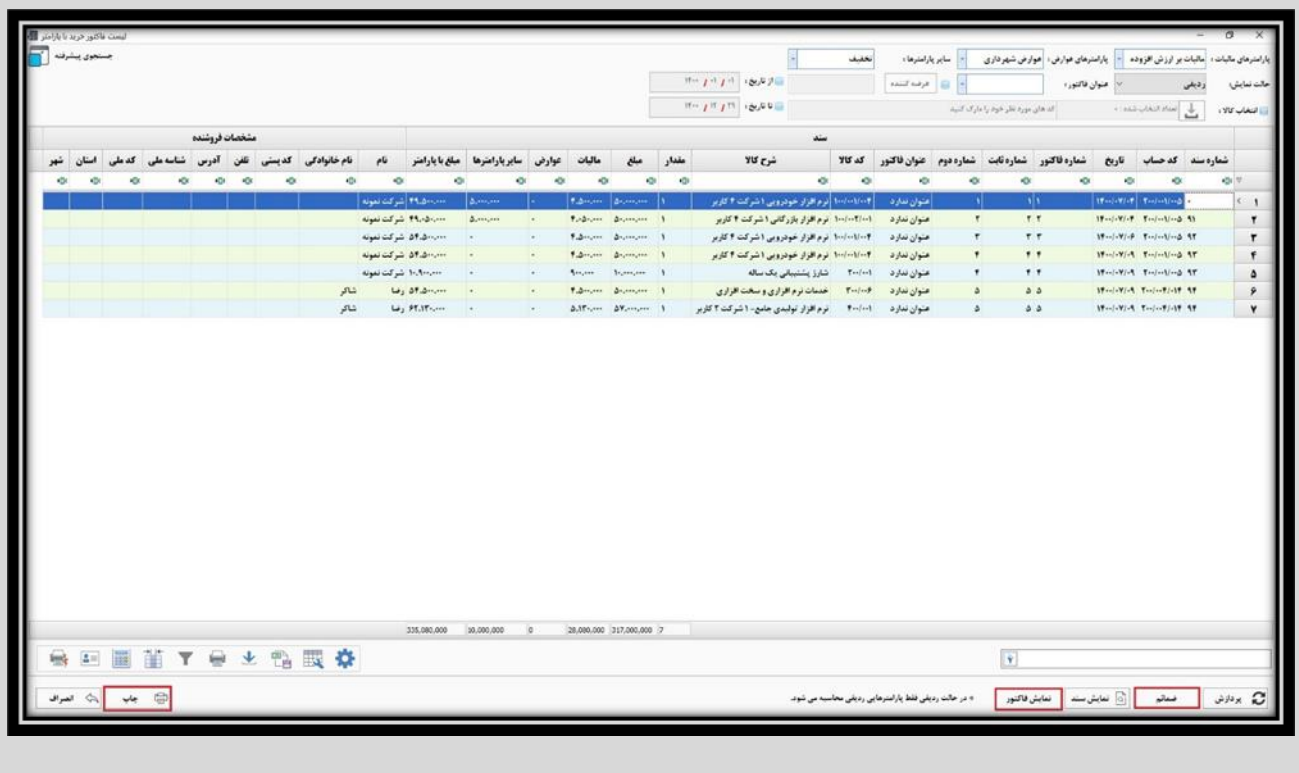

**عالوه بر این، از طریق گزینه نمایش سند، می توان سند حسابداری ردیف فاکتور انتخابی را نیز مشاهده کرد.**

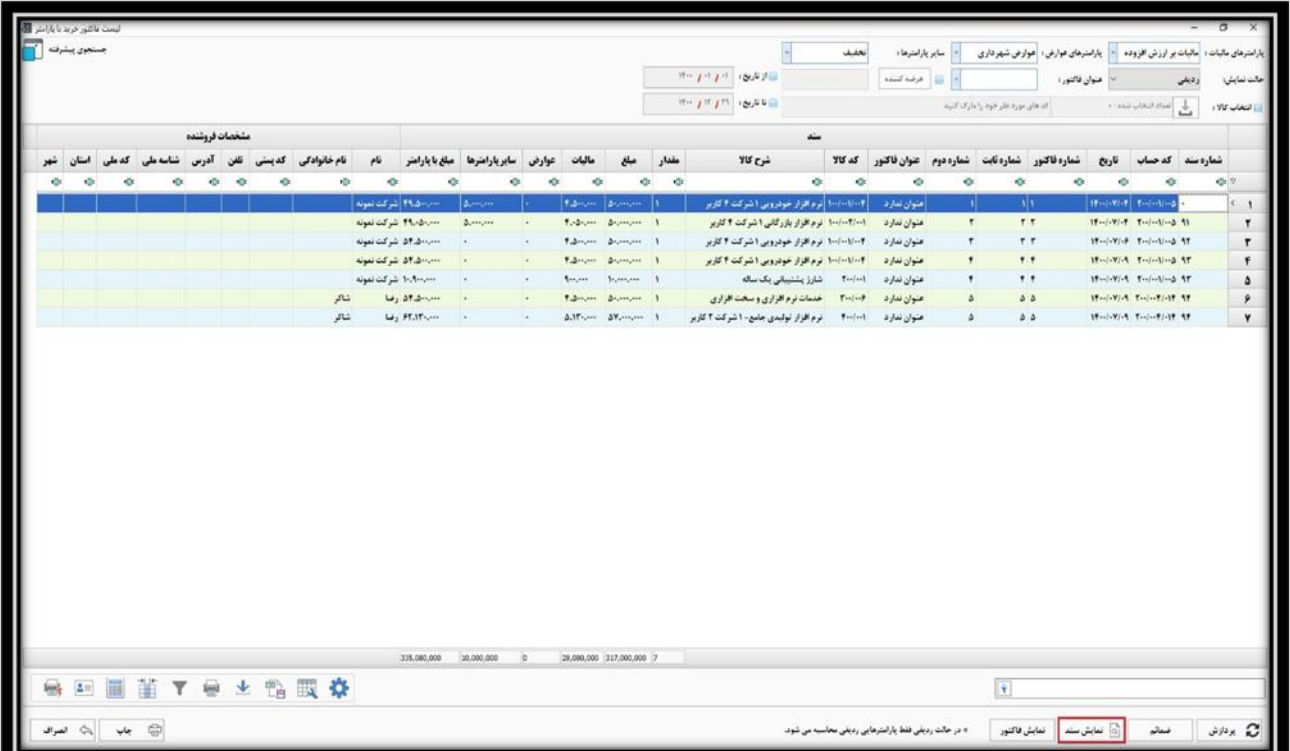